# **Educational Technology Lab**

ATIONAL IN

EDUCAMONALL AND A National and Kapodistrian University of Athens School of Philosophy Faculty of Philosophy, Pedagogy and Philosophy (P.P.P.), Department of Pedagogy

*Director: Prof. C. Kynigos* 

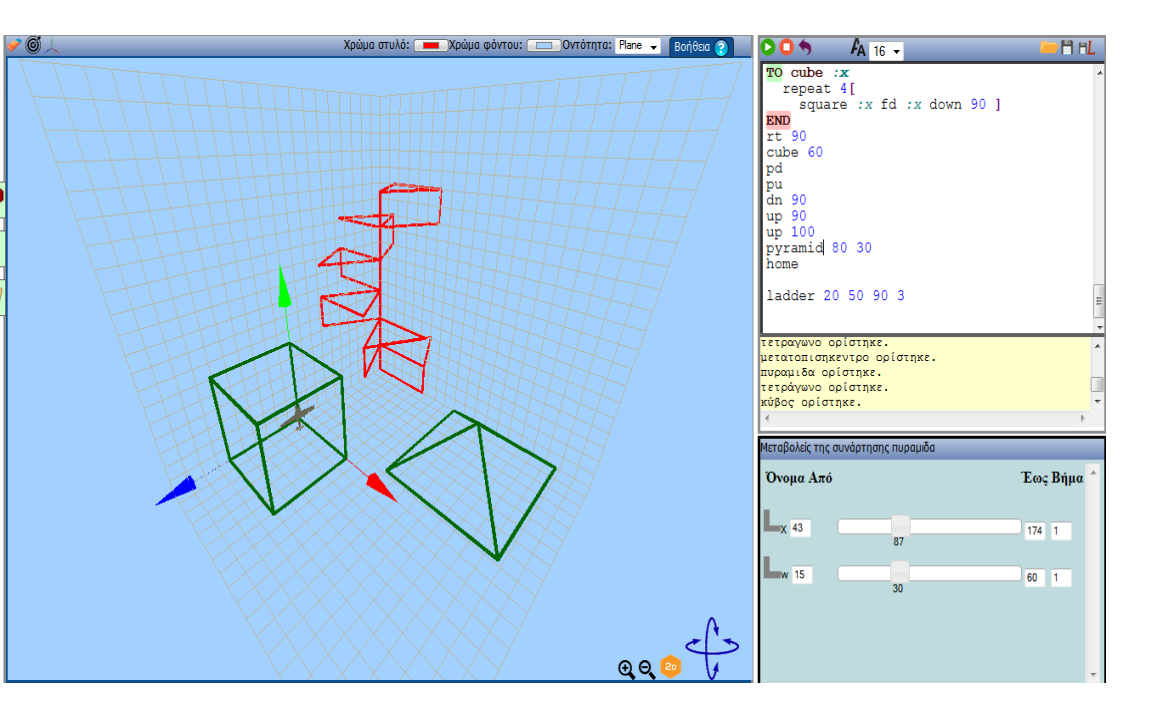

**"MaLT+" Manual** 

# **TABLE OF CONTENTS**

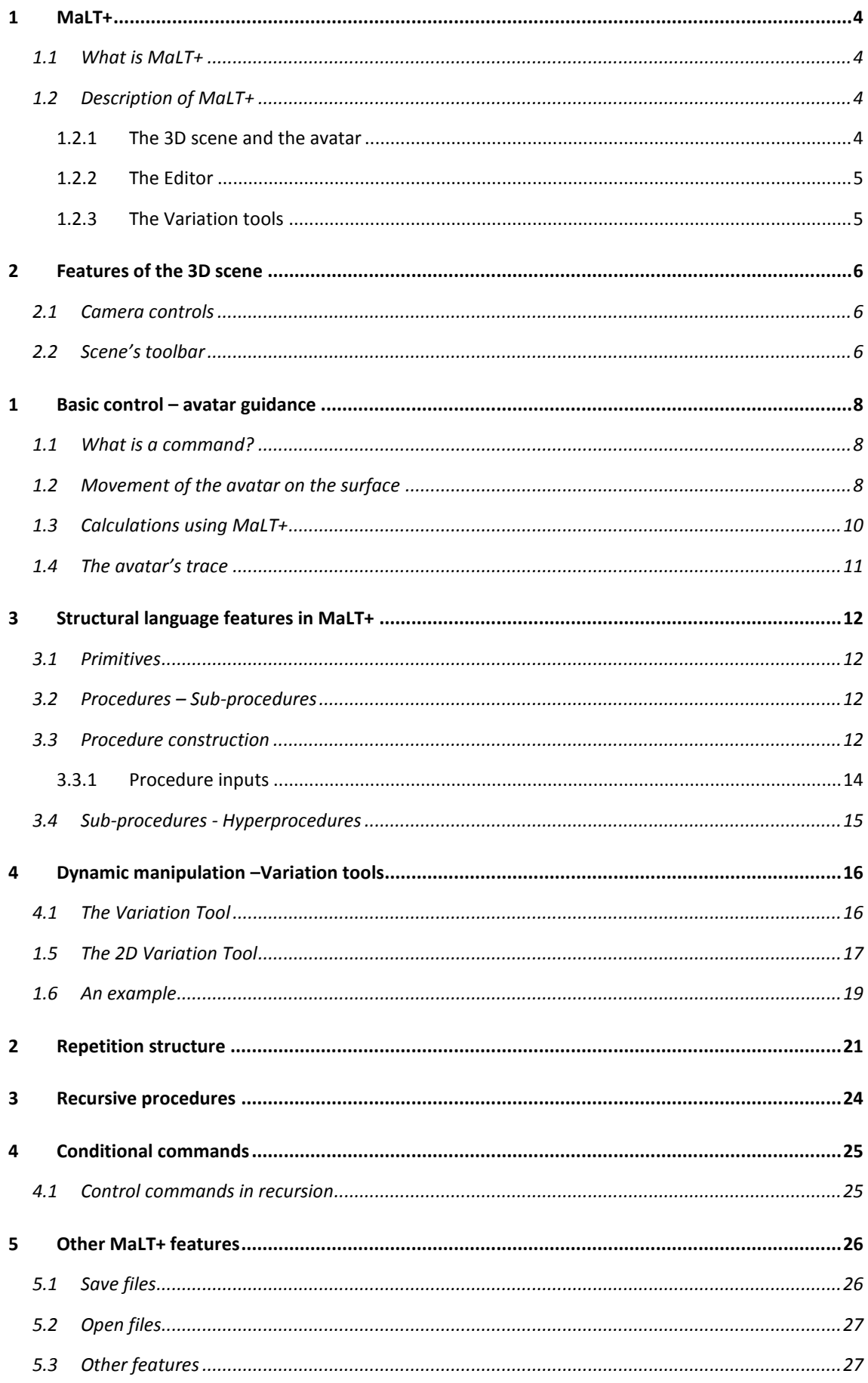

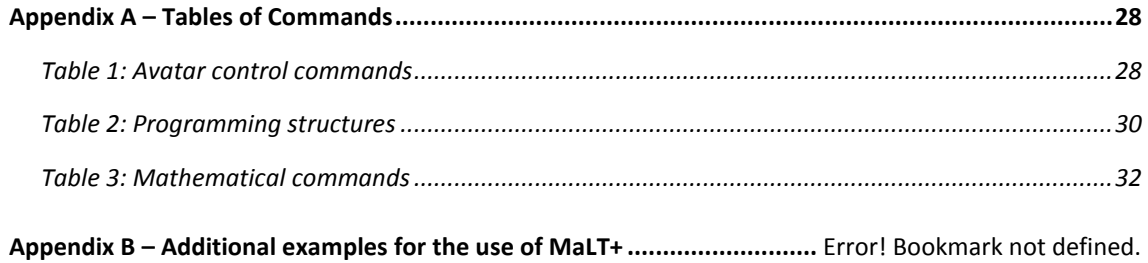

# <span id="page-3-0"></span>**1 MaLT+**

### <span id="page-3-1"></span>**1.1 What is MaLT+**

MaLT+ (MachineLab Turtleworlds +) is an online tool of symbolic expression in mathematical activity by means of programming for the creation and tinkering of 3D dynamic graphical models.

### <span id="page-3-2"></span>**1.2 Description of MaLT+**

MaLT+ consists of three distinct and yet connected work areas. These areas are called components. As shown in figure 1, those three areas are the '3D scene', the editor and the variation tools. The three elements are being described below.

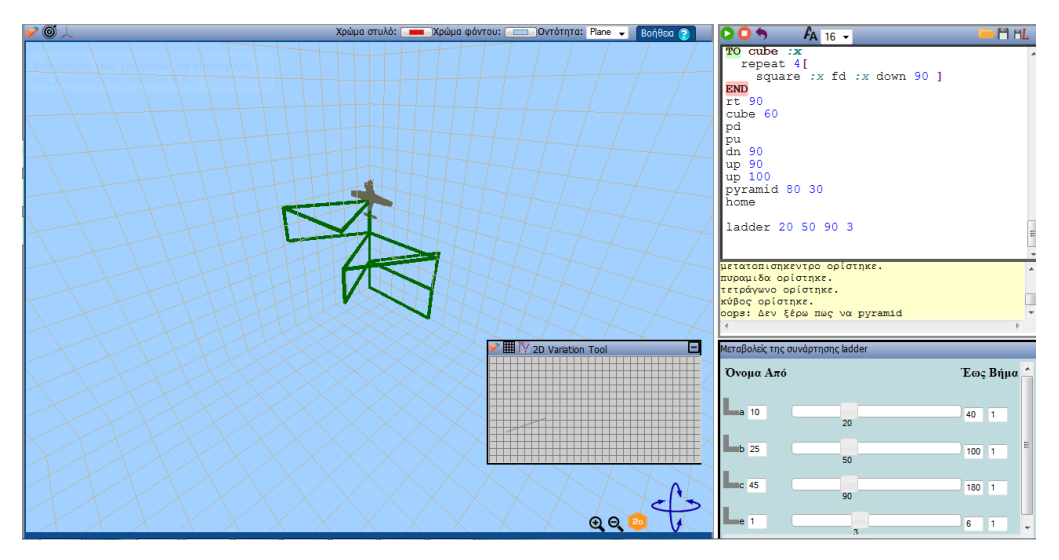

**Figure 1: Screenshot of the MaLT+ environment**

#### <span id="page-3-3"></span>**1.2.1 The 3D scene and the avatar**

On the left side of MaLT+ appears the component of the '3D scene', which also includes the avatar. The avatar is a 3D object that you can move it in the 3D space by executing some Logo commands. The initial 3D object of the avatar is a bird, but you may change it from a dropdown menu at the top toolbar of the scene. The 3D scene is a surface on which the avatar leaves its trace as it moves (unless you choose it does not leave a trace). The scene also contains a 3d grid to help you orientate in the 3D space. The three axis (xyz) that are used in the scene's 3D area are shown in figure 2.

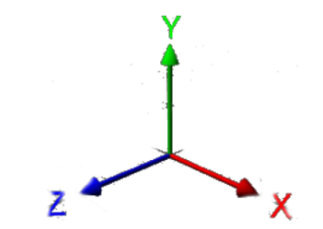

**Figure 2: The three axes of 3D scene**

The imaginary shape of the scene is a big invisible sphere. Thus, when the avatar moves on the scene, it follows the sphere shape.

#### **MaLT+ MANUAL**

The scene's avatar, apart from the 3D object that represents it (bird), it is also defined by its state, in other words by a) its position and b) its orientation. Its position is placed in the centre of the circular object and its orientation is defined by the position of its head. As the avatar moves, it leaves behind it a 3D trace in the form of a small cylinder. This trace has a specific trace color (red by default), which you can change by the top toolbar of the scene. Finally, to look at the scene from different points of view, you can rotate the camera or zoom in / zoom out from the camera tools at the right bottom corner of the scene.

#### <span id="page-4-0"></span>**1.2.2 The Editor**

In the area of the 'Editor' command component you may a) write whatever you want, i.e. text, numbers, arithmetic calculations in the same way we use a word processor and b) commands and programs that enable the avatar to change its state. This is realized with the use of a programming language called Logo, that derives from the ancient Greek word 'Logismos' (Calculus), and contains a series of commands and constitutes an easy way to define your own commands; as many as you wish. The commands control and guide the scene's avatar and define the changing values of its state attributes; position and orientation. Each time a command is executed, the avatar responds immediately by creating the relevant shape or event on the "3D scene".

The "Editor" command area is divided in two parts:

- the area where the instructions to be executed by the avatar are written in a symbolic way (upper part) and
- the area where responding messages are automatically written by MaLT+ environvment in accordance to the realized actions (lower part). These messages refer either to an error in the structure of commands or to the correct definition of a new procedure, and function as a feedback and troubleshooting guide for the user.

By using the "Editor" component you may execute commands as follows: place the cursor on the line where the commands you want to execute are located. Press the key 'insert', usually found in the keyboard with the initials 'ins'. Each time you press the key 'insert', Logo executes the words of the line on which the cursor is placed from left to right. When a command is not recognized either due to the fact that it has not been defined or because it does not belong to the basic commands the message 'I don't know how to' appears. You can also do the same action by clicking the play button  $\bullet$  at "Editor"'s toolbar.

**Note**: When you press the usual key 'enter', the cursor simply changes line without executing any commands.

#### <span id="page-4-1"></span>**1.2.3 The Variation tools**

With the 'Variation tool' and the '2D Variation tool' components you may provoke dynamic constant change to the shapes created by the avatar when it has been given a parametric command that you have defined yourself (More information about the definition of new commands in section  $3.3$ ). For stable commands without input variation and for basic commands even with an input, the variation tools cannot be activated. The 'Variation tool' component changes in a constant way the value(s) of input variables that you have set for a command. At the same time, the shape also changes dynamically. This occurs when you drag the cursor over the variation slider. With the '2D Variation tool' you may see what happens in the shape, as you co-vary two variables, on imaginary vertical axes by freely dragging the cursor on the interface of the component (More information about the variation tools in [section](#page-14-1) 4).

# <span id="page-5-0"></span>**2 Features of the 3D scene**

This section describes the main functions of the 3D scene of MaLT+

### <span id="page-5-1"></span>**2.1 Camera controls**

As the environment of MaLT+'s scene is represented by three dimensions, a perspective camera is available, to look at the scene from different points of view of the 3D space. The default position of the camera is in alignment with the scene's center, resulting in a 2D view of the scene's representations. However, if you rotate the camera to any direction, you will have a 3D view of the scene. As the 3D scene is in a sphere shape, the camera moves on the circumference of that invisible sphere.

You can control the camera by first clicking anywhere in the scene's area and then by using one of the following ways of control:

- 1. Use the following keys of your keyboard:
	- W or ↑: Camera turns up
	- S or ↓: Camera turns down
	- A or ←: Camera turns left
	- D or →: Camera turns right
	- E: Camera zooms in
	- Q: Camera zooms out
- 2. Use the mouse/mousepad and:

Hold the left click pressed and move the mouse, to rotate the camera along with the mouse movement.

Hold the mouse wheel pressed and move the mouse forward: Camera Zooms in

Hold the mouse wheel pressed and move the mouse backwards: Camera Zooms out

3. Use the camera control tools at the right bottom corner of the scene. Click on the arrows to rotate the camera on the circumference of the sphere. Click on the buttons  $\bigoplus$  to zoom in/ zoom out the camera.

**Note:** You can reset the camera to its default position by clicking the button  $\frac{20}{3}$ .

### <span id="page-5-2"></span>**2.2 Scene's toolbar**

At the top of the 3D scene there is a toolbar with a group of tools related with the scene or the avatar. The functions of each tools are described below.

Eraser. Erases all the graphics drawn on the scene and returns the avatar and the camera to its initial position 0,0,0 and rotation.

665 Target. Locates the avatar on the screen and moves the camera to a position where the avatar is visible (It is used when the avatar has moved out of the camera's field of view).

#### **MaLT+ MANUAL**

 $\mathcal{A}$  Axes. Show or hides three help axes (x,y,z) on the avatar.

Background Color: Changes the color of the scene's background through a color picker

Pen Color: Changes the color of avatar's trace through a color picker

Avatar: Displays all the available avatars in a dropdown list to select from.

**C**Help: At help menu you can find a link to this manual of MaLT+, a link to a list of all the available Logo commands you can use in MaLT+ and also links to some examples of models made with MaLT+ like a cube or a pyramid.

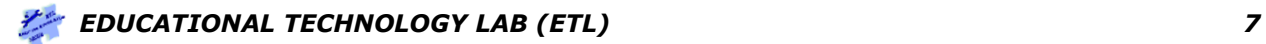

# <span id="page-7-0"></span>**1 Basic control – avatar guidance**

This section describes, through symbolic instructions that are created in the editor area, the way to control and guide the avatar.

### <span id="page-7-1"></span>**1.1 What is a command?**

As mentioned before the avatar is controlled with the application of the commands written in the "Editor". The command is the symbolic expression of an instruction which leads to a specific result when executed. Each command has a unique name and is composed in a predefined way. A command may be simple, i.e. it can be composed only by using its name and execute a specific action, or it may include input and output parameters. These parameters consist of numbers, words or other data. An input command consists of such data that are indispensable for its execution. An output command is the outcome after its execution. A command may require **none, one or many inputs** whereas it can have **none or one output**.

In particular, the commands in MaLT+ are composed as follows:

*CommandName(space)input1(space)input2 etc.*

*e.g Forward 100*

Some basic MaLT+ commands regarding avatar control will be presented next together with the way they are composed and executed.

### <span id="page-7-2"></span>**1.2 Movement of the avatar on the surface**

In order to move the avatar on "3D scene" a number of movement commands can be used which define the way and the degree of its movement. For the avatar to move **forward** by a specific number of steps the command *forward* should be used. The command *forward* has an input which should be a number and defines the steps the avatar will proceed. This number is written straight after the command. The result of the command is for the avatar to move towards the direction of its head in a distance of as many steps as the value of the number in the command input. As the avatar moves it leaves the relevant trace behind. For example the command:

#### *Forward(space)50*

asks the avatar to move 50 steps forward. For any command written in the "Editor" to be executed, either the button ins (INSERT) or the button  $\bullet$  located on the command editor toolbar should be clicked, while the editor writing indicator (cursor) is on the line of command. The result of executing the specific command is for the avatar to move 50 steps forward towards the direction of its head.

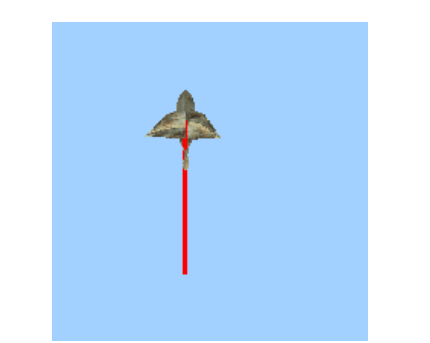

**Figure 3: Avatar moves forward 50 steps**

The *back* command which asks the avatar to move a number of steps towards the opposite direction from the direction of its head, operates in exactly the same way.

Example:

*Back*(space)50

For the avatar's rotation and direction there are six different commands. These commands take as input a number which defines the degrees according to which you wish to turn the avatar's head. These six commands are the following:

*Right* **and** *Left***:** The avatar turns its head to the right or to the left as much degrees as the number given as input. For example the command *Right* 90 asks the avatar to turn its head 90 degrees to the right. In the same way the command *Left* 30 asks the avatar to turn its head 30 degrees to the left.

*Up* **and** *Down***:** The avatar turns its head upwards (look up) or downwards (look down) as much degrees as the number given as input. For example the command *Up* 90 asks the avatar to turn its head 90 degrees upward. In the same way the command *Down* 30 asks the avatar to turn its head 30 degrees downwards.

*Roll\_Right* **and** *Roll\_Left*: The avatar rotates around itself to the right (clockwise) or to the left (anticlockwise) as much degrees as the number given as input. For example the command *Roll\_Right* 90 asks the avatar to rotate around itself 90 degrees clockwise. In the same way the command *Roll*\_*Left* 30 asks the avatar to rotate around itself 30 degrees anticlockwise.

#### *Important tips*

1<sup>*st Tip:* Pay attention when composing a command! Between the name of the command and</sup> its input there should be a **blank** space. For example, if the command 'Forward 50' is written without a blank in between ('Forward50') the message on the editor will be «I don't know how to Forward50» because it does not recognize any command with such a name.

2<sup>nd</sup> Tip: Each command may be executed several times as long as the cursor is placed on the line where the command is written and the button ins or the button  $\bullet$  is clicked. For example, you can execute the command *Forward 10* then the command *Back 30* and then again the command *Forward 10*.

**3<sup>rd</sup> Tip:** Apart from the individual execution of commands, as mentioned above, there is the possibility of executing numerous commands simultaneously. The mode of executing commands is **per line**. In particular, there are two modes of simultaneous execution of commands.

1<sup>st</sup> mode: Serial execution on different lines (from top to bottom).

Let's say you want to execute the following two lines of command together:

*forward 50* 

*forward 30*

First you select them:

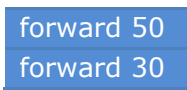

and then you click on the key ins or the button  $\bullet$  for MaLT+ to run them in the same order from top to bottom.

2<sup>nd</sup> mode: Serial execution in one line (from left to right)

Another way to run the above two commands is to write them on the same line as follows:

*Forward 50 forward 30* 

They are then executed in the same way as one command on the line was executed (Placing the cursor on the line and pressing the key ins or the button  $\bullet$ ). MaLT+ will execute all the commands in the line from left to right (**Pay attention to the spaces** between the commands and their value inputs!).

*4th Tip:* The commands may take as an input integer, decimal, positive and negative numbers.

*5th Tip:* Note that the command *forward -20* has the same outcome as the command *back 20*!

**6<sup>th</sup>** *Tip:* You can undo the last command you executed by clicking the button **b** of the "Editor's" toolbar.

### <span id="page-9-0"></span>**1.3 Calculations using MaLT+**

The commands in MaLT+ allow to perform calculations within the commands.

For example the command:

*Forward 50+50*

moves the avatar 100 steps forward towards the direction of its head. The program perceives that the command forward has as an input the result of the addition 50+50. The same happens with more complex calculations such as:

*Forward (50-20)\*3/2*

The parentheses rules in mathematics apply in complex calculations. MaLT+ perceives the calculations as separate commands as well. In other words, instead of using numerical symbols there are commands that execute the calculation:

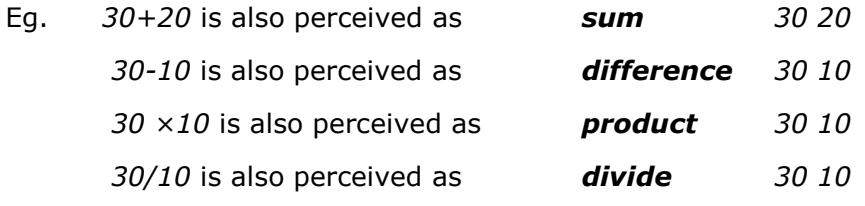

The above mode, to firstly denote the name of the result and then the numbers which are involved in the calculation is very useful when you wish to define calculations as the following:

- Eg.  $2^3$ <sup>3</sup> as *power 2 3*
	- $\sqrt{5}$ as *root 5*

For example, you may execute the command: *Forward root* 20.

For more mathematical commands see Table 2 in Appendix A.

**Note:** Calculation commands cannot be executed on their own in the "Editor". For example, if the *root 36* is run nothing will happen. This happens because the calculation commands have one output; the result of the calculation that must apply somewhere. If you want to see the result of a mathematical command without using it in another command you have to use the command **print**. The print command, displays at the message area anything that is given as input to it. So, you write a mathematical command after the print command to print its result to the message area.

E.g. if you execute the command *print root 100* the message "From print: 10" will be displayed in the message area, where 10 is the result of *root 100*.

### <span id="page-10-0"></span>**1.4 The avatar's trace**

As mentioned above, when the avatar moves on the '3D scene, it leaves a trace. This trace can be controlled by a number of commands. For example, you can define whether the avatar leaves a trace as it moves or not. This is realized with the commands *pendown* and *penup,* respectively. After the command *penup* is run, when the avatar moves it will leave no trace, whereas in the case of the command *pendown* when the avatar moves will leave a trace behind. Furthermore, there is the command *cleargraphics* (*cg*), which deletes anything the avatar has designed so far on the '3D scene' and restores the avatar to its initial position 0,0,0 with its head turned upwards, as it was initially. It also resets the camera to its default position.

Finally, there are several commands regarding the change of colour and density of the avatar's trace, included in table 1 of Appendix A.

# <span id="page-11-0"></span>**3 Structural language features in MaLT+**

### <span id="page-11-1"></span>**3.1 Primitives**

MaLT+ includes a number of commands and functions, as the ones described above (*forward*, *cleargraphics*, *right* etc.). These commands are called **primitives** and possess the following features:

- They run either a command or a function.
- They may take value inputs or not.
- They may have an output value or not.

Some basic typical primitives are presented below:

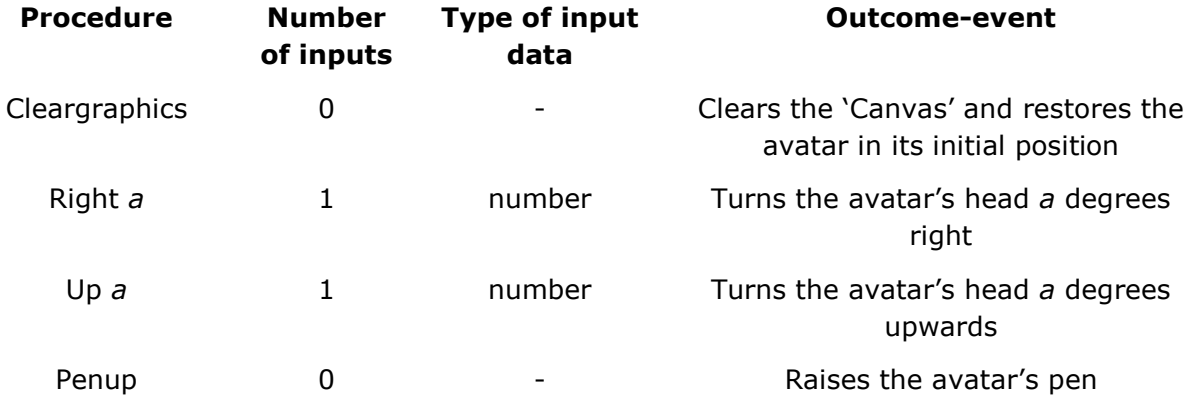

1<sup>st</sup> **Tip:** The commands also have abbreviations. MaLT+ can understand the commands even with their names written abbreviated. Eg. the command *Cleargrpahics* as *cg*, the command *right 30* as *rt 30*, the command *left 30* as *lt 30*, e.t.c.

Also in the **Appendix** of this manual there is a table with the important procedures as well as examples of their use.

### <span id="page-11-2"></span>**3.2 Procedures – Sub-procedures**

An important feature of MaLT+ is that it enables the user to create his own commands, which are called 'procedures' and 'sub-procedures' in the IT language. A procedure is a primitive command or a command to which you have given a name of your own choice and you have defined it so that it runs a number of commands. In other words, MaLT+ allows you to create your own additional words-commands besides the existing primitives and use them wherever and however you wish.

Every time you define a procedure-command it has the same propperties with the primitive commands of MaLT+. Thus, you can define a command by using another command you have already defined. In this way you create a limitless structure of procedures and subprocedures.

### <span id="page-11-3"></span>**3.3 Procedure construction**

Let's say you have edited the following commands:

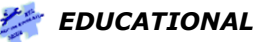

*Forward 60 Right 90 Forward 80 Left 90*

If you run these commands in this order, the following shape is created on the '3D scene:

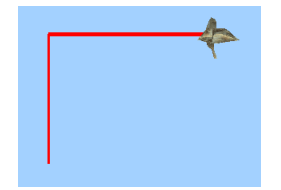

You can define a procedure that will run the above commands every time in the same order that it will be called. For this to be realized you give the command **"to"** and a name of your choice for the procedure. In a separate line, after the end of the series of commands that the new procedure will require, it is necessary to enter the word-command **"end"**. Don't forget it! In other words, the code will be:

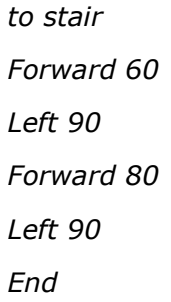

The word "to" is a primitive MaLT+ command which is used for the definition of a new procedure. On the right of the word "to" the word you have chosen to call the new procedure is written (in this particular case *stair*). On the last line the word **"end"** is written which informs the system that the procedure initiated with the word "to" has ended. To complete the definition of the new procedure you must select all the lines and press the key ins (insert) or the button  $\bullet$ . Then on the lower part of the "Editor" there will appear the message «stair defined», which means that the procedure *stair* has been defined. From now on you can use the word *stair* as a command. For example, if you write on the 'Editor':

*stair* 

and run the command, the 4 commands will automatically be executed and the above shape will be created on the '3D scene'. Now that the procedure *stair* has been defined you can run the procedure as many times as you wish. For example, if you run 3 consecutive times the procedure the following shape will occur:

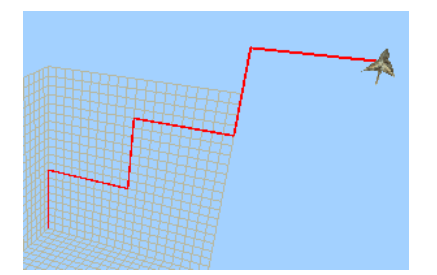

**Attention:** The procedures can be named according to your wish, as long as:

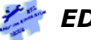

**1st:** It is only one word. The name *stair up* is not acceptable because it consists of two words separated with a space. The name *stair up* is acceptable.

**2<sup>nd</sup>**: The do not contain mathematical symbols  $(+ - / * etc)$ 

**3<sup>d</sup> :** It is not a name that corresponds to a primitive MaLT+ command.

For example:

Acceptable names: *two\_squares, 2squares, square2*

Not acceptable names: *two squares, two-squares, Forward*

For your own convenience it would be better for the names of the commands to be relevant with what the procedure denotes.

#### <span id="page-13-0"></span>**3.3.1 Procedure inputs**

The procedures can have inputs and outputs the same way as MaLT+ commands. This is executed with the use of **variables**. By using a variable, the above procedure can be realized:

*to stair :height Forward :height Forward 90 Forward 80 Left 90 End*

The height of the stair is now **variable** and can be defined by the user during the execution of the procedure. For example, if you run the command as *stair 100,* a stair is created with a height of 40 steps.

**Attention 1:** Every time you use a variable in the code, the symbol **:** must precede its name. After **:** do **not** leave a space! When you use a variable in the right way, its color turns to green.

**Attention 2**: The names of the variables must also be a consecutive word and shoul not contain mathematical symbols.

Another example of the use of variables is the following:

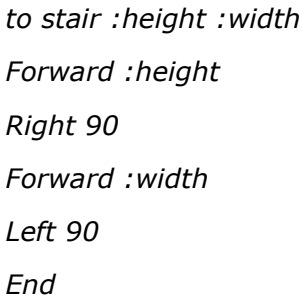

In this example both the height and the width of the stair are variable and defined by values that are given as inputs at the execution of the command. This procedure can be run as *stair 40 80* so that a stair is created with 40 height and 80 width. It is important that you write the variable values in the order they were defined in the procedure; in the specific example first write the value of the height and then the value of the width.

**Advice:** A procedure may have as input as many variables as you wish.

#### <span id="page-14-0"></span>**3.4 Sub-procedures - Hyperprocedures**

MaLT+ allows for other procedures to be called within the procedures. Suppose the aforementioned procedure *stair* :*height* :*width* has been defined.

You may define a new procedure which will execute the following:

*to staircase :height :width stair 30 40 stair :height :width End*

The new procedure *staircase* calls *the* procedure *stair* twice as *a* standard command*.* The first time it is called with stable values whereas the second time with values that the procedure *stair* itself takes as an input.

In this particular case, the procedure *stair* is called sub-procedure and the *staircase* hyperprocedure.

Another example is the following:

*to doubleStairs : height :width stair :height :width stair :height\*2 :width\*2 End*

The procedure creates initially a stair with the height and width that you have defined as parameters and then one more stair with double height and width.

The outcome from the execution of the above procedure as:

*doubleStairs 20 30* 

is the following:

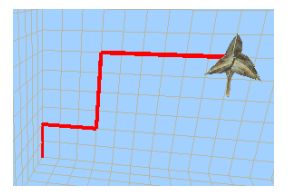

<span id="page-14-1"></span>**Advice:** In a hyperprocedure, such as the *stair*, you can call many different procedures. For example, if you had also defined a procedure *stair\_up*, you could have called apart from this one the procedure *stair* as well within the procedure *staircase*.

# <span id="page-15-0"></span>**4 Dynamic manipulation –Variation tools**

In this section the other two components of MaLT+ are described; the 'Variation Tool' and the '2D Variation Tool'.

### <span id="page-15-1"></span>**4.1 The Variation Tool**

The 'Variation Tool' allows you to **dynamically** manipulate the variables of a function you have defined.

For example, you have defined the following procedure:

*to staircase :height :width stair :height :width stair :height :width stair :height :width End*

The procedure *staircase* calls 3 times the sub-procedure *stair* and creates three consecutive stairs. It has two variables; *:height* and *:width,* which define the height and width of the stairs. If you run the procedure as staircase 30 20, the avatar draws the following shape:

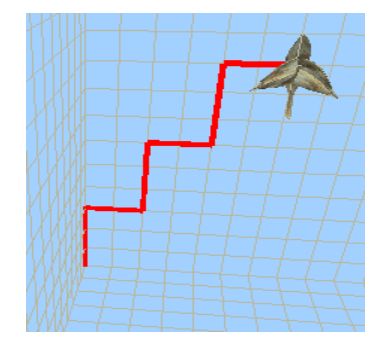

If you move the mouse into the '3D scene' you can left click on any part of the character's trace. Clicking on the trace indicated in the above example the 'Variation tool' (the blow area below the 'Editor') acquires two sliders (Figure 4).

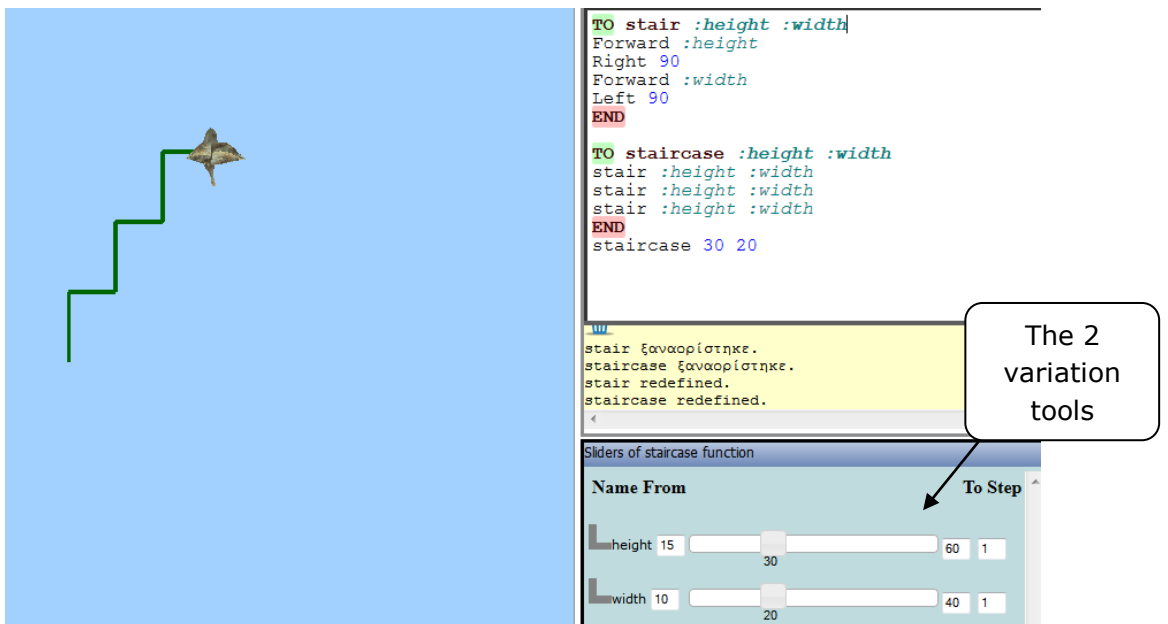

**Figure 4:The variation tools corresponding to the height and width variables**

In particular, these sliders correspond to the two variables of the *stair :height :width*  procedure and initially have the values according to which the procedure was run, namely, :height = 30 and :width = 20. These sliders allow you to **dynamically** change the variable values by moving the respective indexes and automatically observe the changes that take place on the avatar's trace.

From the left and right of the variation *height* toolbar there are two fields: "From" and "To" which contain the numbers 15 and 60, respectively. These numbers constitute **the limits** within which the *height* variable values change. You can change these limits and write in the respective fields the numbers of limits that you wish. There is one more field called "Step" which contains number 1. This entails that the variation tool can take values which differ by one unit between the limits you have defined. You may change this as well by applying the number you wish.

The concept of the variation tool can be applied to the formulation of open-ended problems, such as:

- Move the indicator that corresponds to the height variation tool and observe the way the staircase inclination changes.
- Move the indicator that corresponds to the width variation tool and observe the way the staircase inclination changes.
- Try to figure out the relation between the *height* and *width* variables in order for the staircase to maintain its inclination.

### <span id="page-16-0"></span>**1.5 The 2D Variation Tool**

The '2D Variation Tool' allows you to represent two of the variables of a specific procedure on **an orthonormal system of co-ordinates**.

Suppose you have defined the *staircase* procedure that was described above:

*to staircase :height :width stair :height :width stair :height :width stair :height :width End*

You have already activated the 'Variation tool'. On the left side of each slider there is a grey right angle. By clicking on either side of the angle you can set this variable on the corresponding axis of the rectangular axis system, represented by the '2D Variation Tool'.

Suppose, for example, you want to create an axis system where the vertical axis will be the height and the horizontal axis will be the stair width. To do this, the following procedure must be followed:

Allocation of the *width* variable to the horizontal axis.

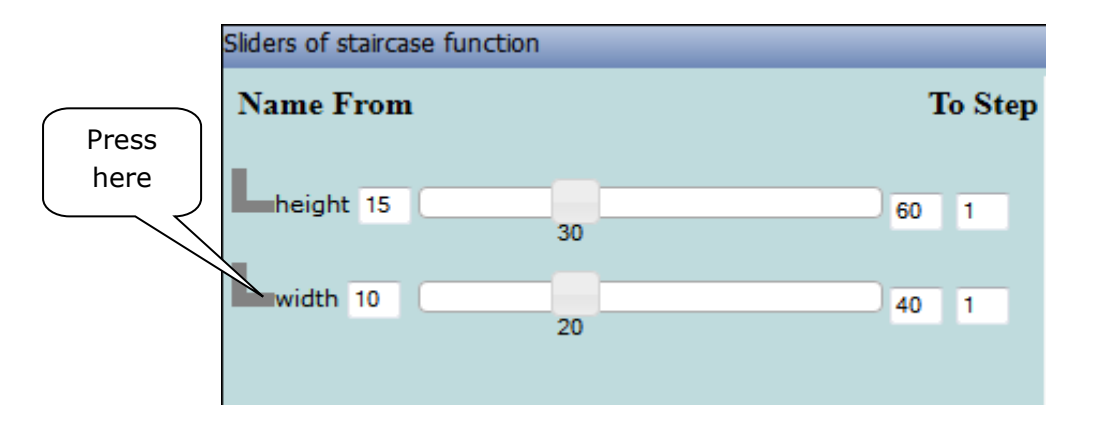

Allocation of the *height* variable to the vertical axis.

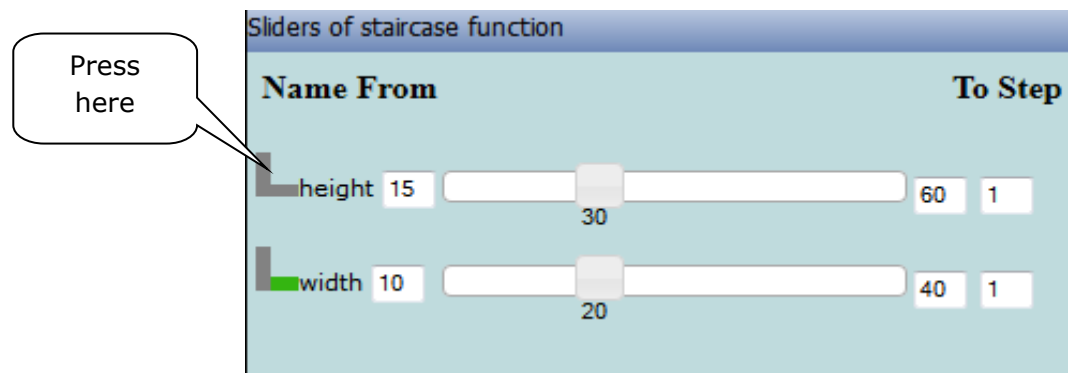

The selected sides have changed color and turned to green.

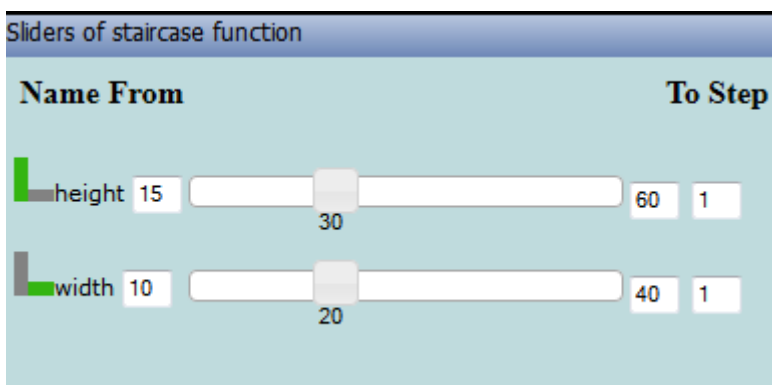

On the '2D Variation Tool' an orthonormal system with perceptible axes has now been created, where the vertical axis corresponds to the *height* variable and the horizontal one to the *width* variable of the *stair* procedure. By pressing the key  $\int_{\mathcal{V}}$  of the '2D Variation Tool' you can create checkpoints on the axis system. With the key pressed and by clicking on any point of the variation tool surface, a red point is created with specific coordinates. The height and width variable values have automatically taken the coordinate values of this point (Figure 5). Moving the red point on the imaginary axis system both values of the height and width variation tools change automatically.

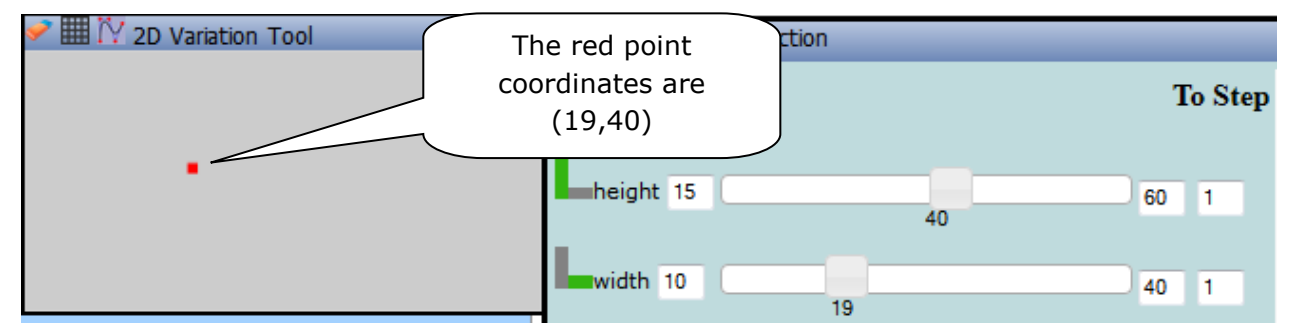

**Figure 5:A point on the "2D Variation Tool" in MaLT+**

The button  $\boxplus$  of the '2D Variation Tool' projects a grid on the axis system whereas the button «clears» the variation tool from all the points that have been created.

#### *Free dragging*

If the button  $\mathbb{N}$  is not pressed, dragging the mouse on the surface of the '2D Variation Tool' with the left key of the mouse continuously pressed you can design lines which correspond to the changes occurring on the shape created by the avatar.

### <span id="page-18-0"></span>**1.6 An example**

Suppose you want to study the fact that the maintenance of the staircase inclination demands that the ratios of the height and width sizes remain stable. The '2D Variation Tool' helps on the study of the two sizes graphical relation and the inferences concerning the inclination and graphs of similar amounts. Suppose the ratio equals 2, in other words *height/width=2*. Try to place the red point on the '2D Variation Tool' in a position where the *height/width* ratio values equals three. If you place some more blue points in different

#### **MaLT+ MANUAL**

positions where the ratio of the two variables equals three, the following point set-up will occur:

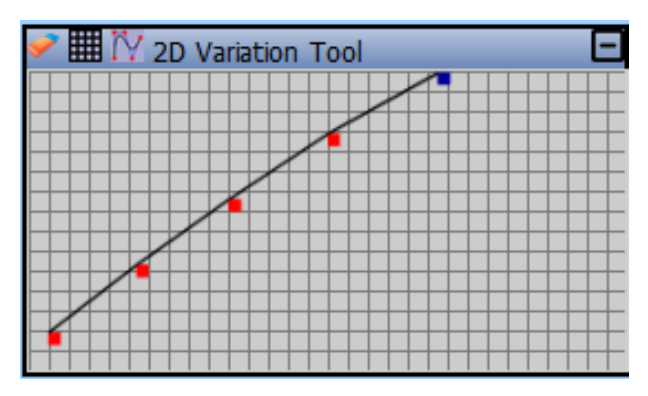

#### **Figure 6: The 2D variation tool**

Notice that the points make a straight line with a stable inclination. This line also constitutes the *height/width=2* graph function. The rationale of the '2D Variation Tool' can be applied to the formulation of open-ended problems, such as:

 Move the mouse freely on the surface of the '2D Variation Tool' and try to understand from the created trace the way the variables correlate in order for certain conditions to be met.

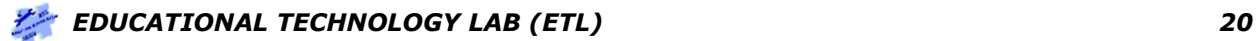

### <span id="page-20-0"></span>**2 Repetition structure**

MaLT+ allows for the use of a repetitive structure in the editor's code. This structure is a primitive which is used for the better flow and organization of the code commands. Suppose you want to define a procedure which results to the formation of a variable shaped parallelogram. One way to do this is the following:

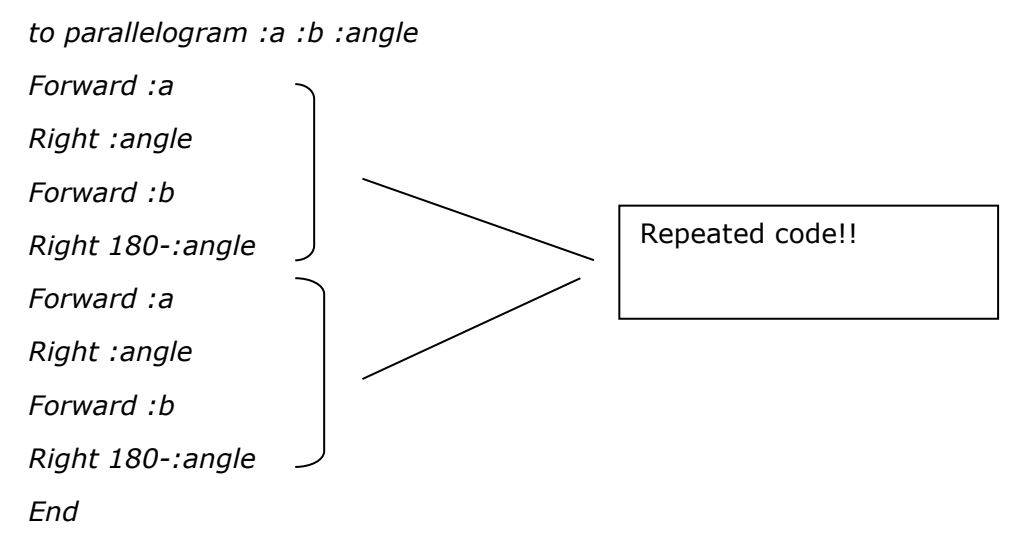

This code defines the *parallelogram* procedure whose commands formulate a parallelogram. With the use of the repetition structure, the code to be repeated can be written only once. Therefore, the above code becomes:

```
to parallelogram :a :b :angle
Repeat 2 [Forward :a
Right :angle
Forward :b
Right 180 - :angle
]
End
```
The word **"repeat"** is a MaLT+ primitive repetition command. The number that follows it denotes the times the command is repeated (in the specific case 2). The commands inside the brackets **[]** are the ones the avatar will repeat as many times as defined by the number. Generally, the repetition structure is defined as:

*Repeat repetition\_times [commands\_to\_be\_repeated]*

The repetition structure is very useful since with its application lengthy codes with repetitive commands are avoided. Therefore, it helps in the syntax of a legible and structured code.

**Attention!!** It is mandatory to close every open bracket.

The commands called upon in the brackets could be any MaLT+ commands procedures defined by the user. Moreover, the number of repetitions could be a variable. For example the following procedure could be defined:

*to parallelograms :times :a :b :angle Repeat :times [parallelogram :a :b :angle right 30] End*

The *parallelograms* procedure repetitively calls the *parallelogram* procedure*,* set above, as many times as the variable value *:times* defines*.* Thus, for example, the execution:

*Parallelograms 4 30 50 60*

Has the following outcome on the '3D scene:

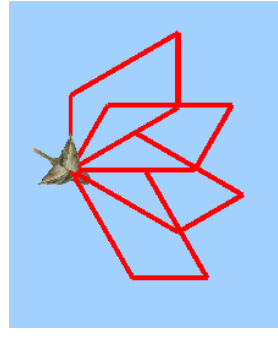

Another example is the creation of a cube, by using four squares.

First we define the procedure *square*, which executes 4 times the commands:

*Forward :a* 

*Right 90*

To do that we write at the editor:

```
For square :a
repeat 4 [Forward :a
right 90
]
```
*End*

The procedure square creates a *square* of variable size.

Then we define the procedure *cube :a* like this:

```
To cube :a
Repeat 4 [
   square :a
  forward :a
  down 90
  ]
End
```
The procedure cube :a creates a cube consisted by 4 squares. This is done by repeating 4 times: run the procedure square then move forward the number of the side and then turn downwards 90 degrees.

If we run the procedure cube as *cube 60* the avatar will draw the cube shape showing in picture :

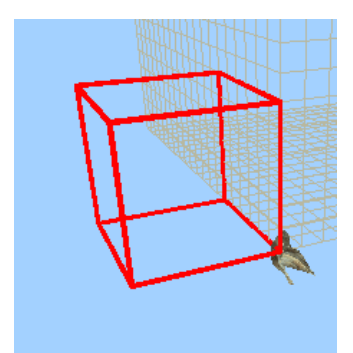

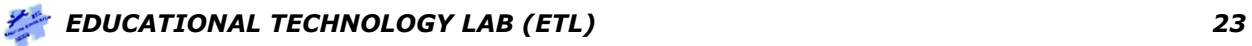

### <span id="page-23-0"></span>**3 Recursive procedures**

In the *Hyperprocedures* and sub-*procedures* section the way one procedure is called within another was described. MaLT+ also allows for a procedure to call itself. This is called "recursion". Suppose you have defined the following procedure concerning the formation of a circle with radius r:

```
to circle :r
repeat 36 [forward (2*pi*:r)/36 right 10]
end
```
Suppose you have also defined the procedure:

```
for butterfly :r
repeat 2 [circle :r rt 180]
end
```
which formulates two externally tangent circles, as shown in the following figure:

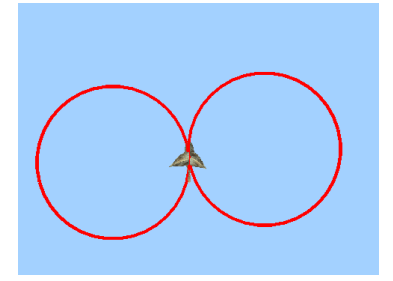

An example of the use of recursion in this procedure, is the following

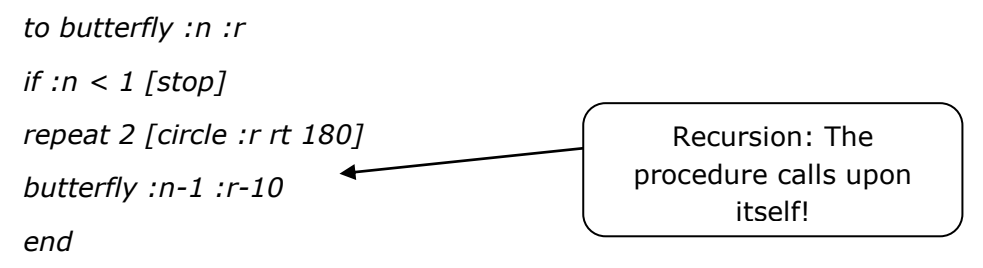

What is accomplished with the *butterfly* procedure above is the formation of two tangent circles and **calling upon itself** by applying a radius reduced by 10 *(:r–10*). This is done for *:n* times. Therefore, if you run the procedure as *butterfly 5 50,* the avatar creates the following shape:

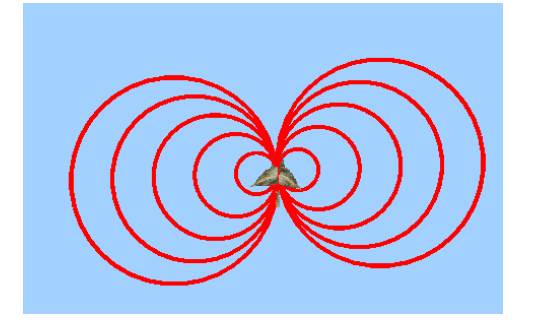

# <span id="page-24-0"></span>**4 Conditional commands**

In the *butterfly* example in the previous section the following command was found within the code of the procedure:

*if :n < 1 [stop]* 

This is a MaLT+ control command. These commands allow you to check the code execution flow of a procedure based on certain conditions that you define. In the specific case we deal with the **"if"** command. The **"if"** command checks the **condition** that follows right after (in the specific :n < 1). If the condition applies, the procedure runs the commands written in the brackets **[].**

Suppose the following procedure has been defined:

*to stair :height :width If :height < 5 [stop] Forward :height Right 90 Forward :width Left 90 End*

The command *If* checks at this point if the condition :*height < 5* is true. If it is true then it will run the *stop* command, otherwise, if it is false it will ignore the brackets and continue normally with the execution of the following commands. The *stop* command is a MaLT+ primitive command which stops the execution of any procedure run at the same time. Thus, if the height has a value less than 5, the procedure will immediately stop and the commands concerning the formation of the stair will not be executed.

So for example, if it is executed as:

*stair 4 10*

the avatar will not do anything, since the condition is true.

But if it is executed as

*stair 6 10*

The avatar will create a stair.

**Note:** An inequality or equation of any two elements can be applied as a condition.

Condition examples:

: height  $= 5$ 

:height > :width

: height  $+3 < 20$ 

### <span id="page-24-1"></span>**4.1 Control commands in recursion**

The control commands are very useful in the recursive procedures. For example in the *butterfly* procedure of the previous section:

$$
\mathcal{L}^{\bullet}
$$
 **EDUCATIONAL TECHNOLOGY LAB (ETL)**

*to butterfly :n :r if :n < 1 [stop] repeat 2 [circle :r rt 180] butterfly :n-1 :r-10 end*

If there wasn't for the *if* command, the *butterfly* procedure would call upon itself to infinity. By applying control commands you define when the execution of a recursive procedure discontinues. Thus, if you run the *butterfly* procedure as *butterfly 5 50,* what MaLT+ does is the following:

Initially, it runs the butterfly procedure with the values *:n=5* and *:r=50*. The *if* control condition checks whether :n is less than 1. When it gets less than 1, the execution of the procedure will cease. For the time being, this does not apply and therefore the execution continues formulating two tangent circles with a radius of 50. Next it calls upon itself with the *n* value reduced by 1 and the *r* value reduced by 10. In this case *:n=4* and *:r=40*.

The execution continues in the same way until it calls upon itself for *:n=0*. Then the control command will be true and the procedure will cease after it has been run for 5 times (as many as the *n* initial value).

The following table shows in detail the *:r* and *:r* values during all the recursion running stages:

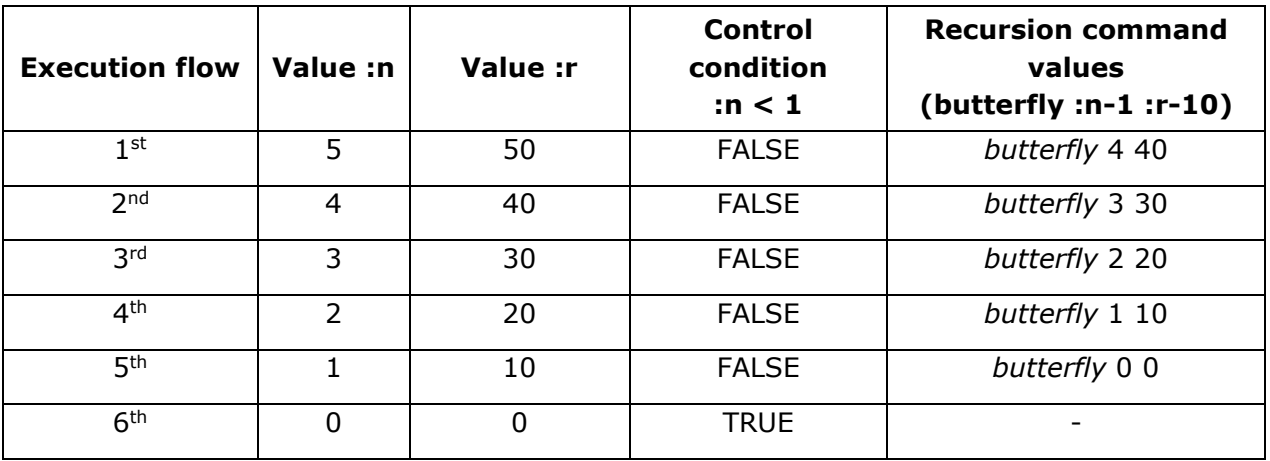

# <span id="page-25-0"></span>**5 Other MaLT+ features**

### <span id="page-25-1"></span>**5.1 Save files**

In MaLT+ you can save your work in a file at your computer. Then, you may open this file again with MaLT+ and continue your work from the point you saved it.

There are two different ways to save a file locally:

1. You can save **only the Logo Code** of the 'Editor' by clicking the button  $\Box L$  of 'Edtior's' toolbar. In that case you will save only the text that is written in the 'Editor' area. The file will be downloaded at the folder where the downloads of your browser are being saved. (Usually it is the folder 'Downloads').

When you open this file again with MaLT+, the code you have saved will be loaded at the 'Editor'.

2. You can save the **whole state** of the MaLT+ by clicking the button of 'Editor's' toolbar. More specifically, when saving the whole state, the following attributes will be saved:

- a) The Editor's contents (Logo code, text etc)
- b) The current trace on the scene
- c) The current camera's position
- d) The sliders of the variation tool(if they are activated) and their current values
- e) The notes of the notepad
- f) The current avatar of the scene (bird/airplane etc)

The save of the state described above is done with the button  $\Box$  (save all). The file will be downloaded at the folder where the downloads of your browser are being saved. (Usually it is the folder 'Downloads').

When you open this file again with MaLT+, all the above elements will load the state they had at the time you saved the file.

**Attention**: When you click either of both save buttons, a pop window will appear that will ask you to give a name for the file you want to save. Type the filename you want and then click the OK button. If another pop up window appears displaying the options "Open" and "save file" check the option "Save file" and click OK again.

### <span id="page-26-0"></span>**5.2 Open files**

You can open saved files of both types described above(just Logo code or whole state) by

clicking the button  $\blacksquare$  of 'Editor's' toolbar. When you open a file all the saved attributes are being restored to the state they where saved.

#### <span id="page-26-1"></span>**5.3 Other features**

Some other features of MaLT+ environment are described bellow.

#### **Notepad**

MaLT+ has a notepad where you can keep free notes. To make the notepad visible click the

button . As mentioned before, your notes can be saved together with the whole state of the MaLT+ by clicking the save all button.

#### **Windows maniputlation**

You have the possibility, if you want, to move the widows of the 'Editor', the variation tools and the notes, anywhere you wand in MaLT+ environment. To move a window, left click on the blue bar on the its top and while holding the left click pressed, move the window at the position you want and release the left click(drag and drop). You may also change the dimensions of those windows according to your preferences.

With the button  $\bullet$  which is located left of the 3D scene, you can restore the windows to their initial positions and dimensions.

#### **Language settings**

MaLT+ is available in both Greek and English language. You can change the language by clicking the language button at the right top corner of the MaLT+.

# <span id="page-27-0"></span>**Appendix A – Tables of Commands**

# <span id="page-27-1"></span>**Table 1: Avatar control commands**

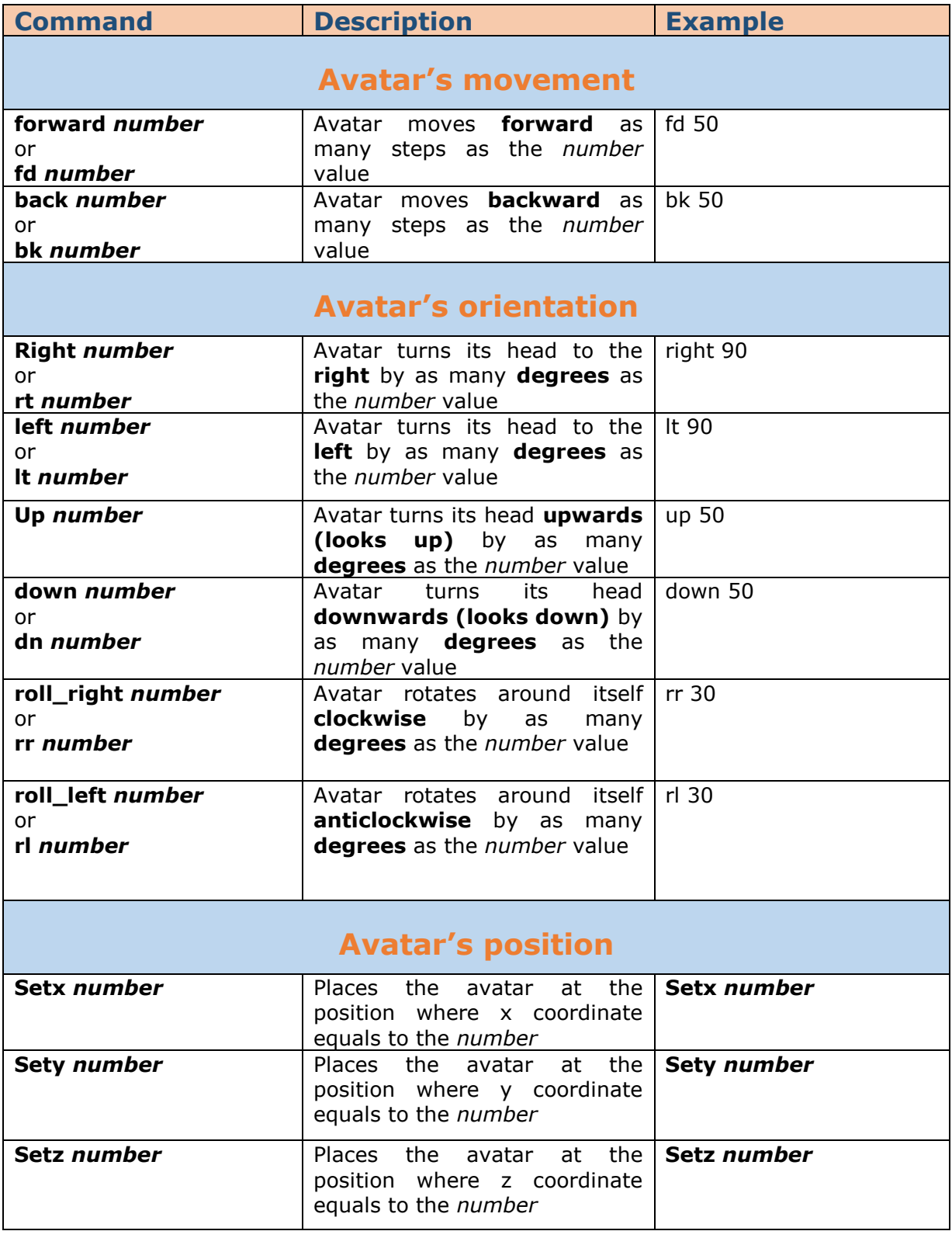

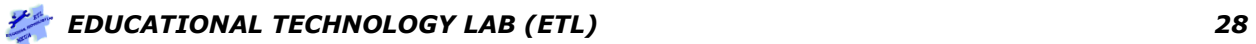

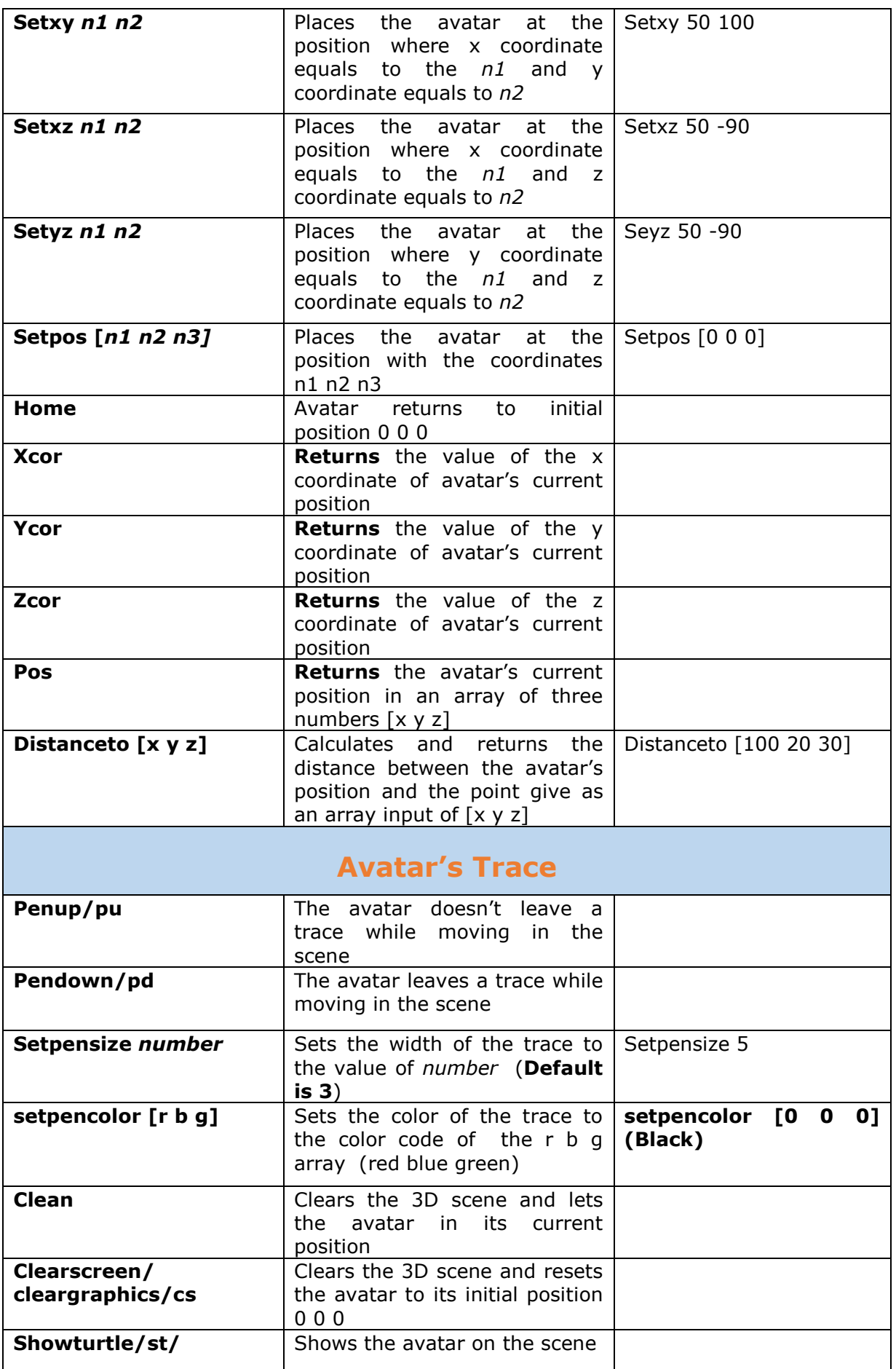

*EDUCATIONAL TECHNOLOGY LAB (ETL) 29*

**Contraction** 

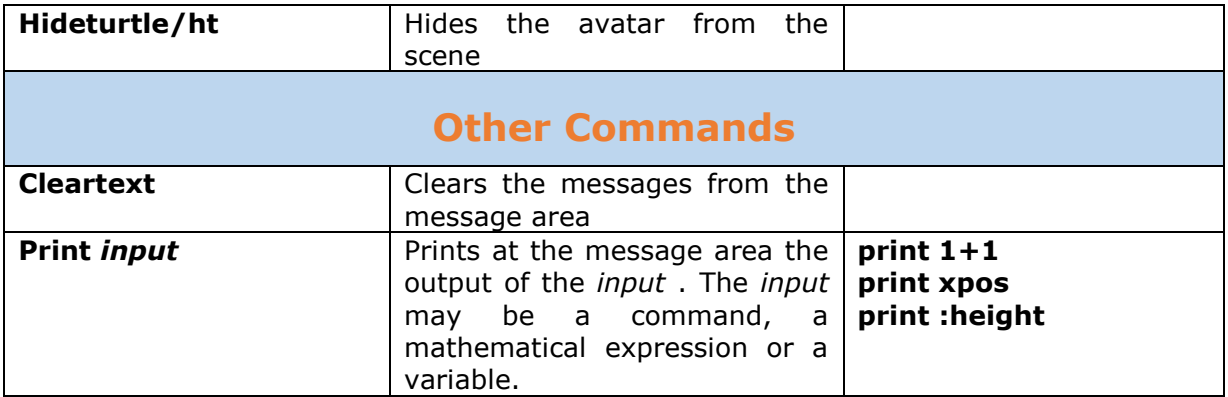

#### **Basic colour codes RBG for the avatar's change of colour**

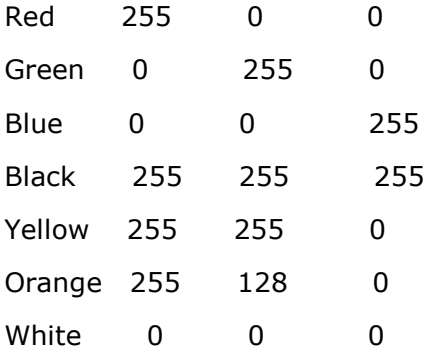

<span id="page-29-0"></span>You can find more color codes at MaLT's color picker.

### **Table 2: Programming structures**

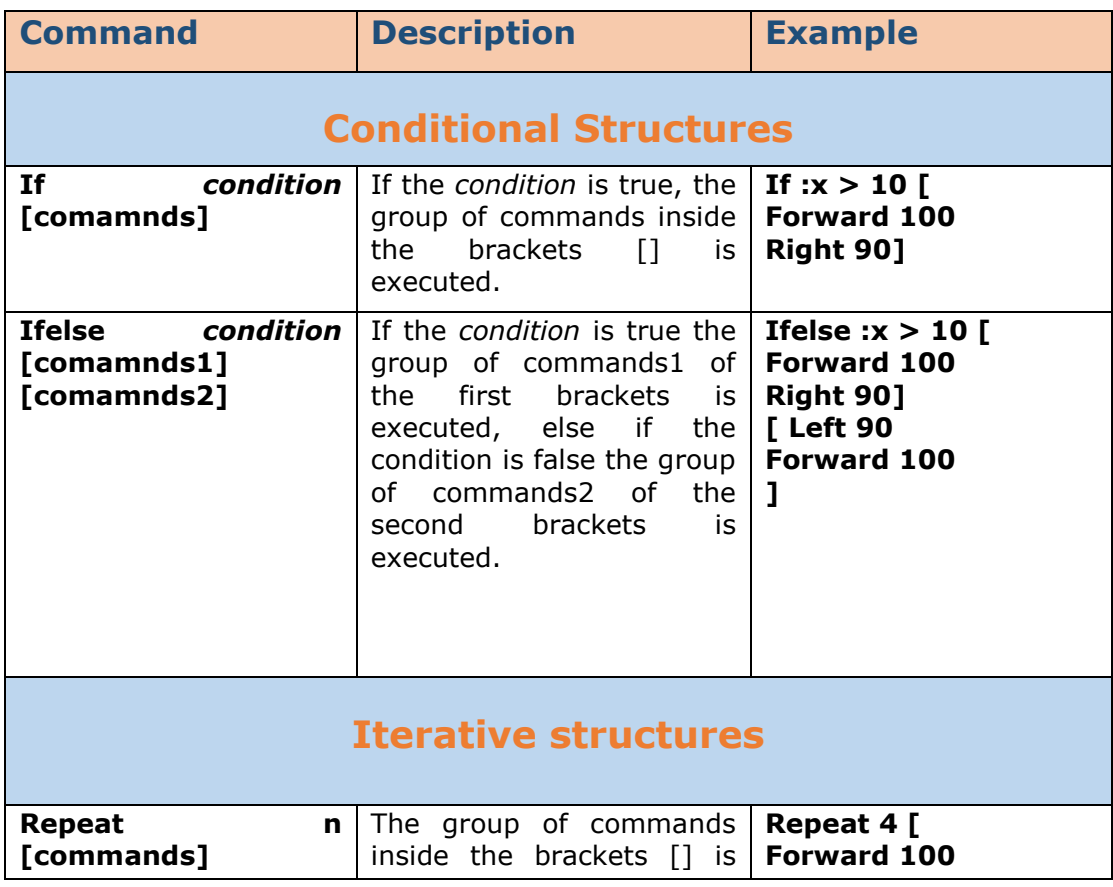

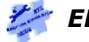

#### **MaLT+ MANUAL**

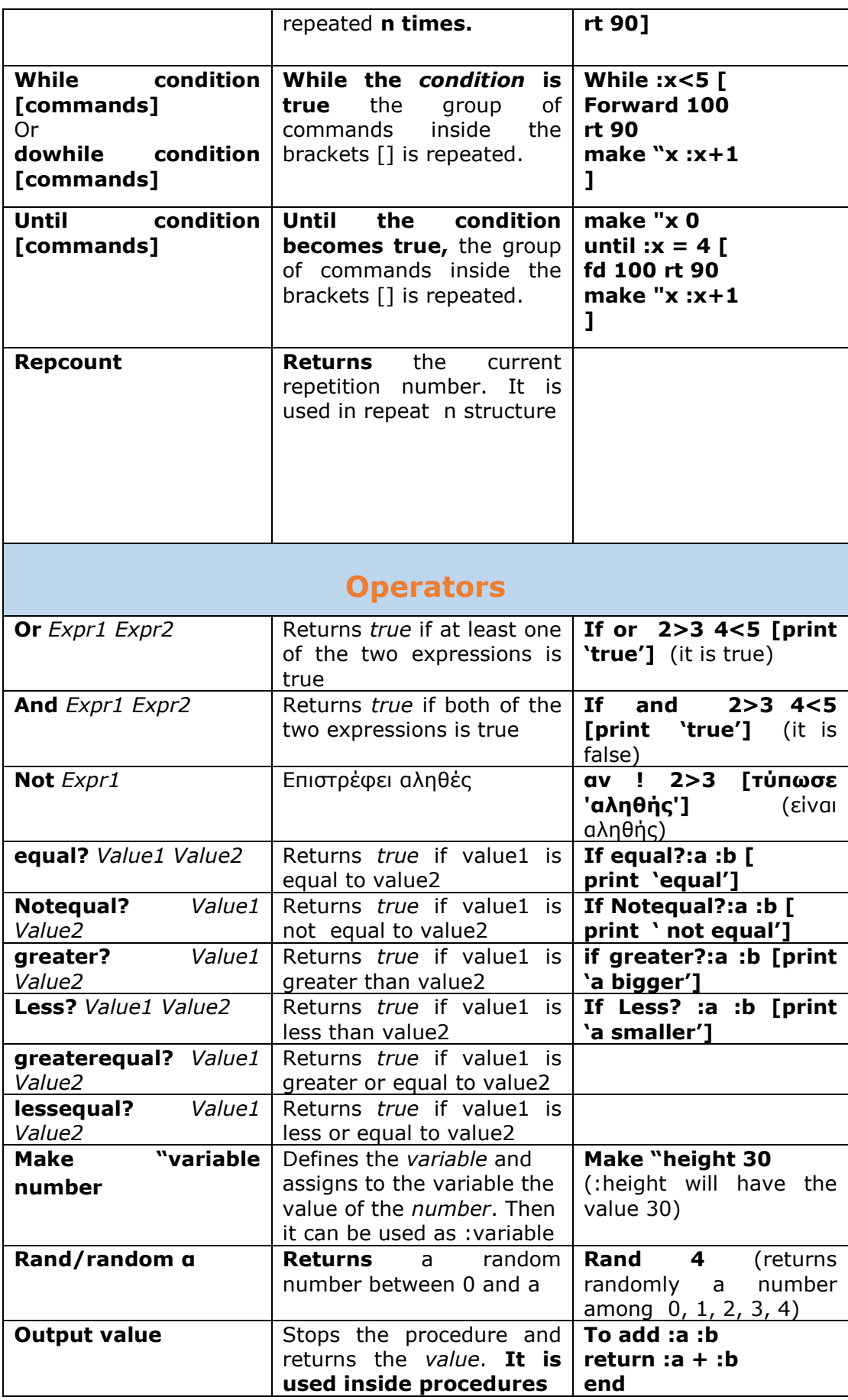

# <span id="page-31-0"></span>**Table 3: Mathematical commands**

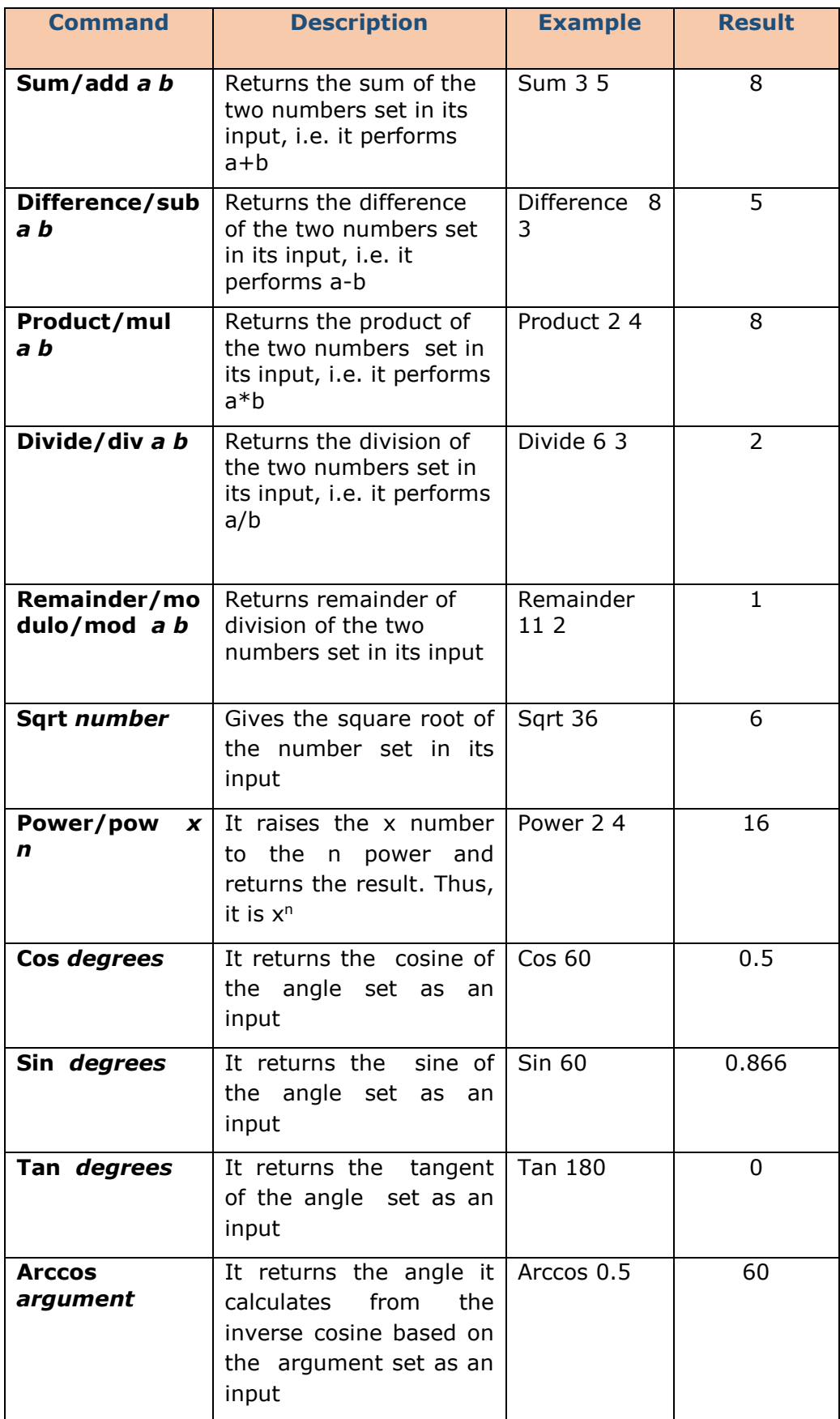

*EDUCATIONAL TECHNOLOGY LAB (ETL) 32*

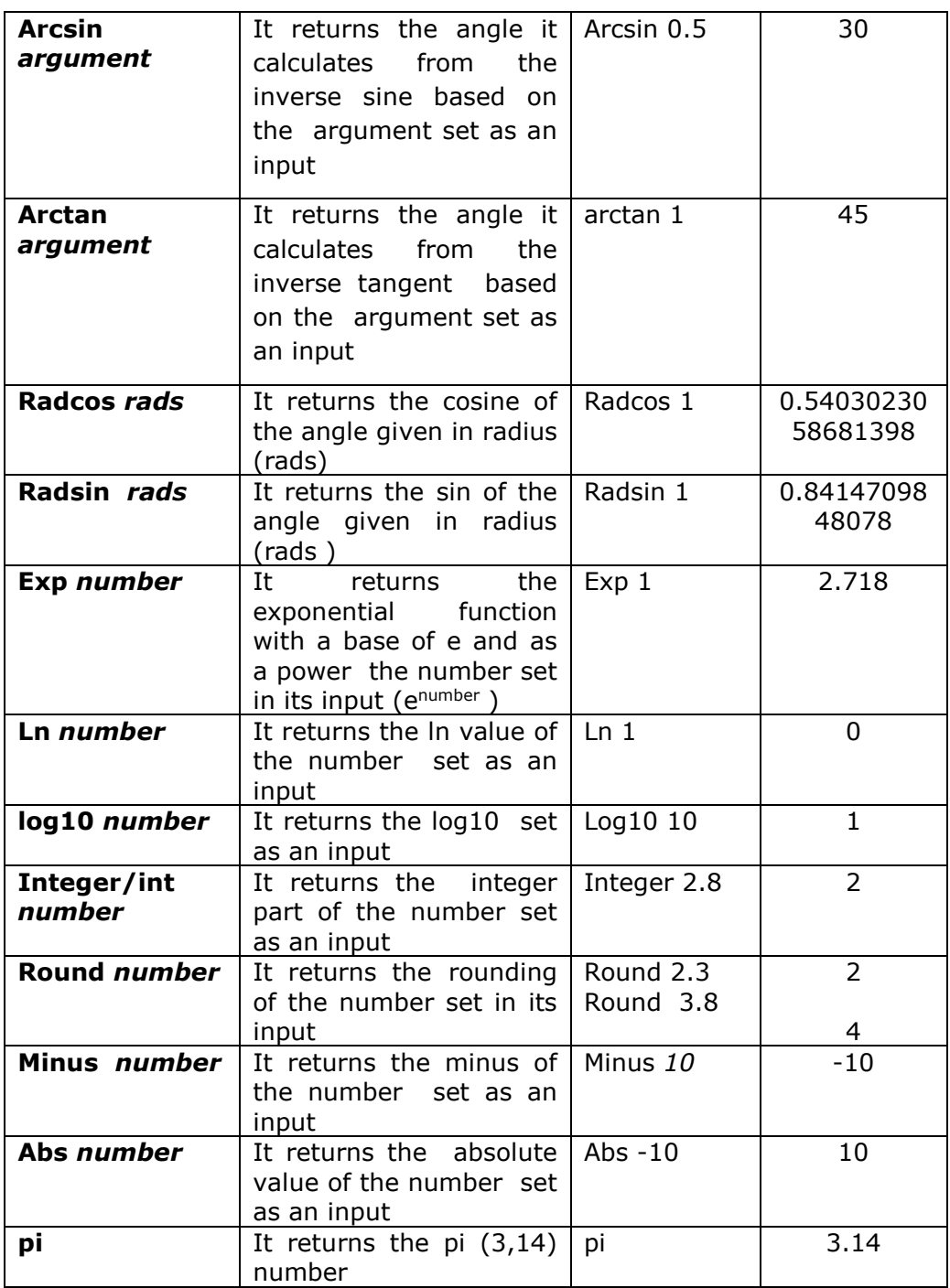